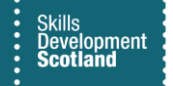

# **FIPS Quick Start Guide**

## **ATP Process**

**This quick start guide provides an overview on how training providers can process a participant against the Apprentice Transition Planning (ATP) programme and make the relevant incentive claim on FIPS.**

- 1. Ensure the participant assignment is marked as a leaver using the **redundancy** leaving code in FIPS. This is found under the unemployed option as the parent code, made redundant is then available as the leaving code. The video guide for entering leavers on FIPS can be found [here.](https://youtube.com/embed/QUknZ4O0nUU) Once leaving details are entered the assignment status will show as leaver (active).
- 2. If the assignment shows a leaver (archived) status, please contact FIPS Support using the help form to request the assignment be changed back to a leaver (active) status.
- 3. After completing the necessary approvals to proceed with the ATP process, update the leaving code on the assignment to the appropriate ATP leaving code. The guidance video [here](https://youtube.com/embed/QUknZ4O0nUU) covers how to update leaver information on FIPS. The required codes will be made available after selecting the unemployed parent code:
	- 309 ATP < 6 months to expected end milestones/outcome to claim
	- 310 ATP < 6 months to expected end milestones to claim
	- 311 ATP RPL only

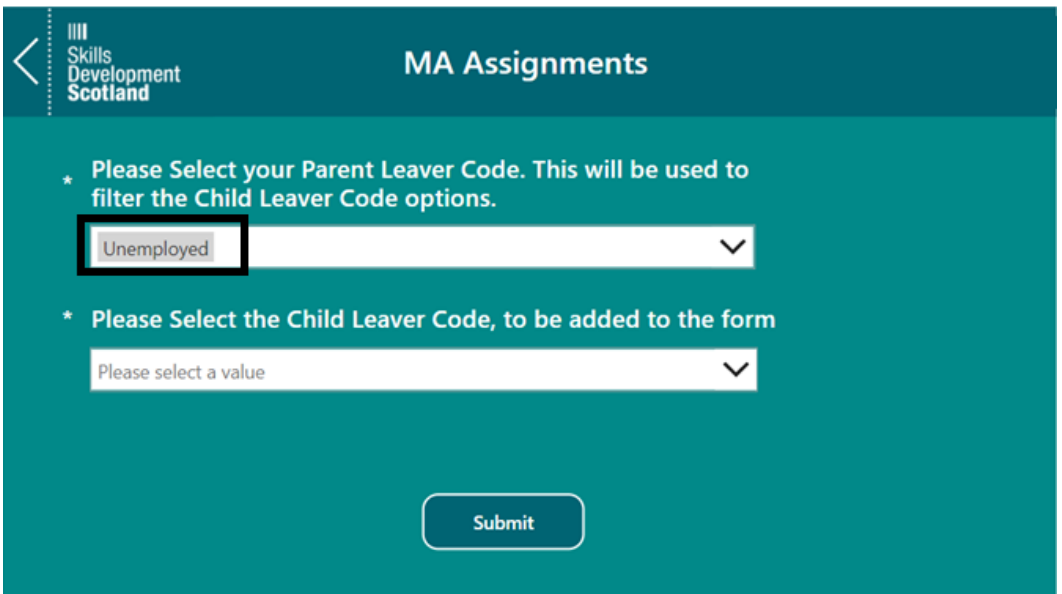

**Note that in the instance of a third-party training provider completing this process a request will need to be sent to FIPS Support asking for the leaving code to be updated and the new Assignment transferred over to the new provider. The link to the FIPS support request form can be found [here.](https://www.skillsdevelopmentscotland.co.uk/for-training-providers/fips-funding-information-and-processing-system/fips-customer-support-request-form/)**

4. A new assignment will be auto generated by FIPS with the same details, excluding the employer and will require approval by SDS. The status of the new assignment will show as manual approval required and can be accessed via the individual contact area on FIPS.

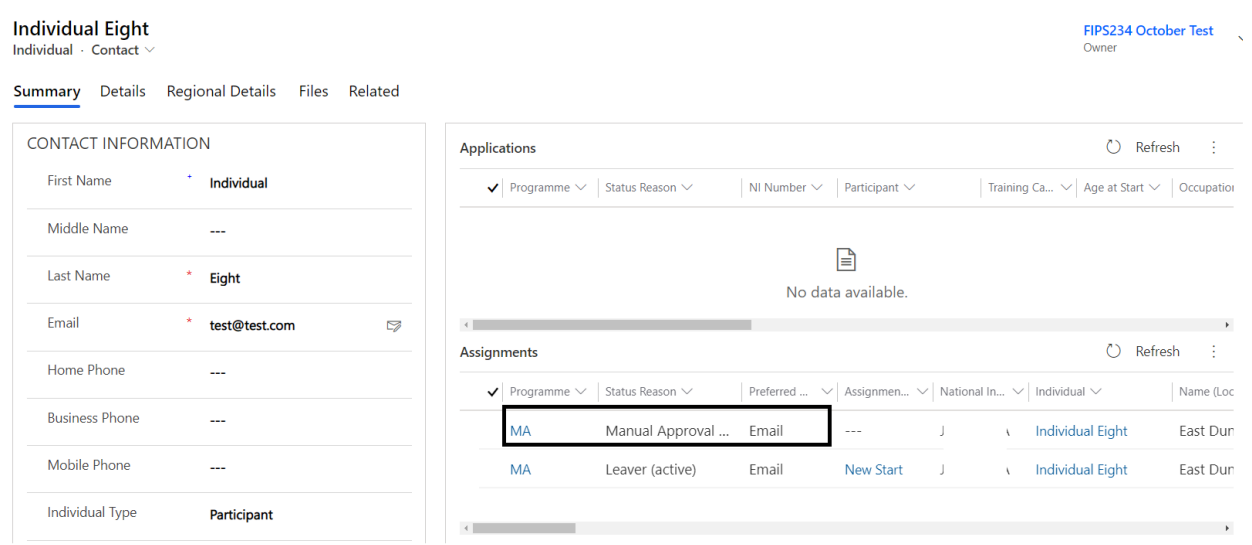

5. A new field, ATP Category will be visible on the assignment within the participant details section.

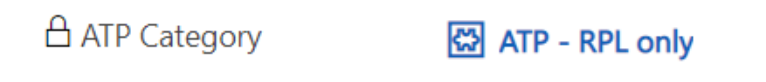

- 6. Navigate to the update employer tab within the assignment. Use the employer search and search the following:
	- ATP No Employer

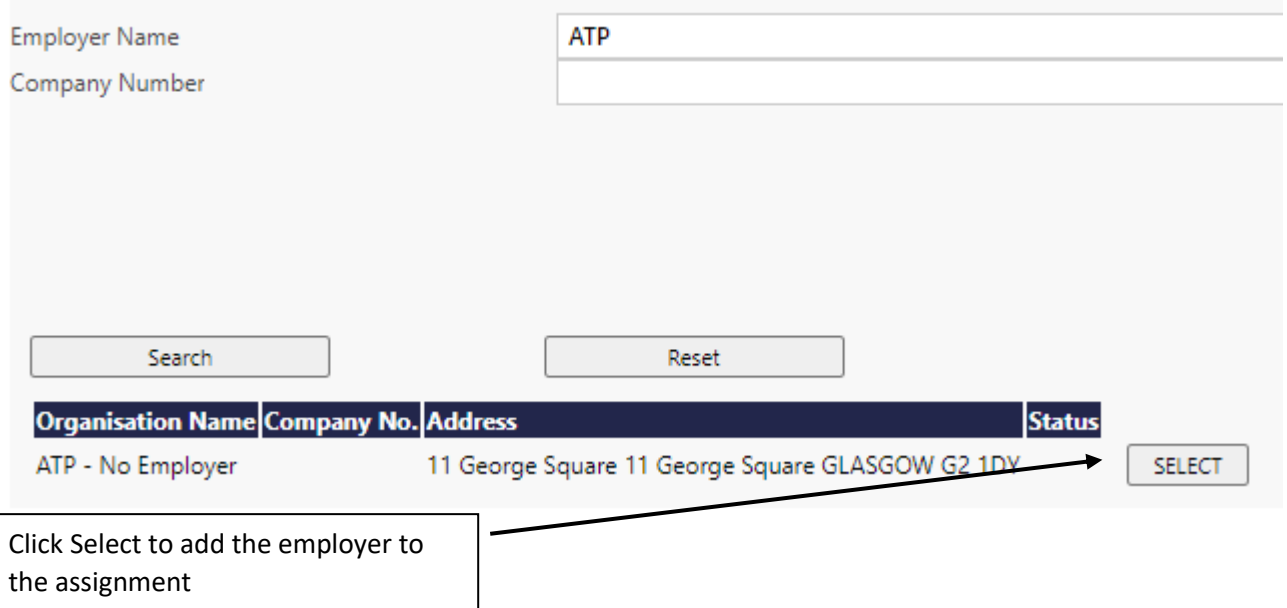

7. Scroll to the bottom of the page and use the employer contact search to search the following details:

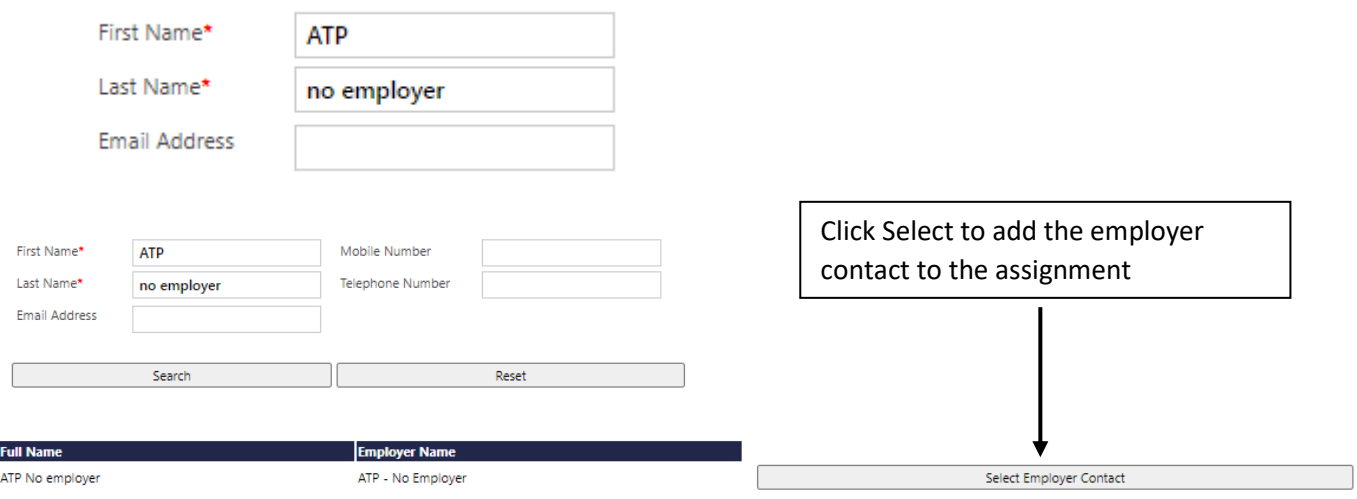

8. For trainees who will progress through their remaining milestones and incorporate RPL (stage 4) as well. Navigate to the Participant History and current Employment Status tab on the assignment and update the prior Achievement field to RPL, click save.

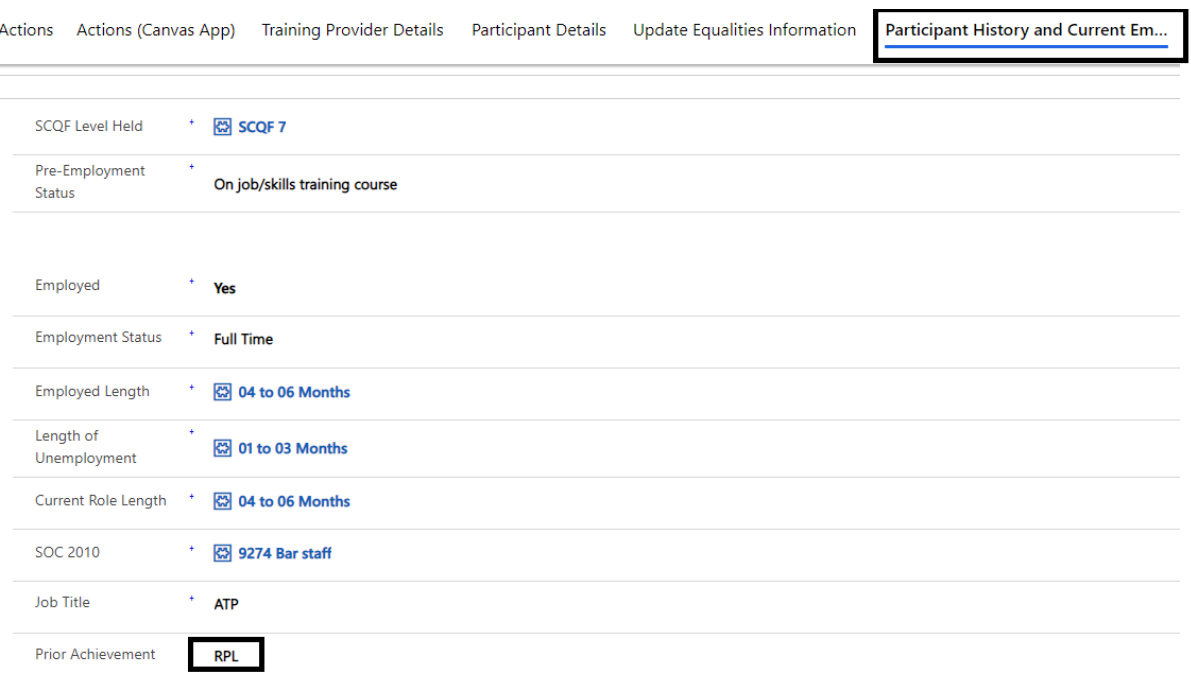

#### **ATP Incentive Claim**

**The required evidence must be approved by SDS prior to submitting the incentive claim** 

- 9. The appropriate ATP incentive claim can be made on FIPS against the relevant trainee assignment. This can be processed by the current Training provider to the value of £400 or by the agreed third-party training provider to the value of £500.
- 10. Within the new assignment the incentive claim can now be made. This is a one-off claim per relevant assignment and the approval process, and the required evidence must have been completed before processing the claim on FIPS.
- 11. To claim the incentive payment, navigate to the incentive entity on FIPS:

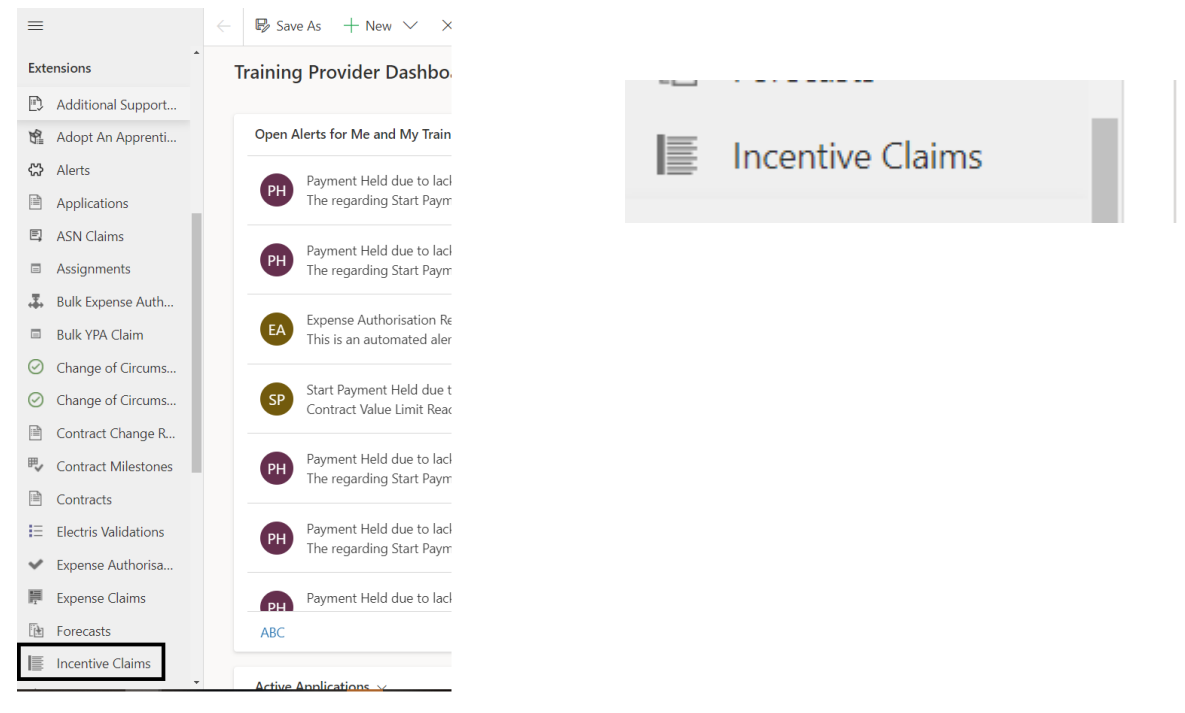

12. Click on new to open a new incentive claim form:

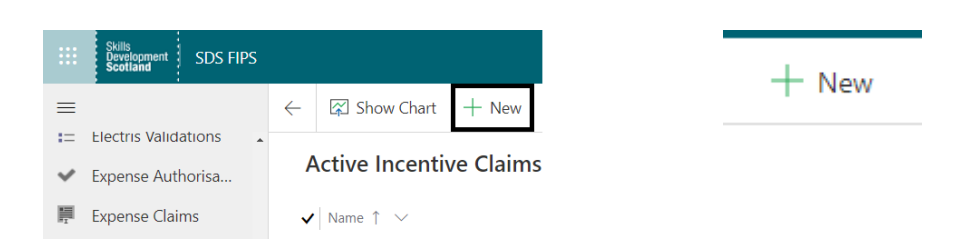

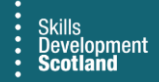

13. Within the general tab, the required fields will be displayed. Those marked with a red Asterix are mandatory. The locked fields displayed at the bottom of the table will be auto completed by FIPS once the relevant information has been added.

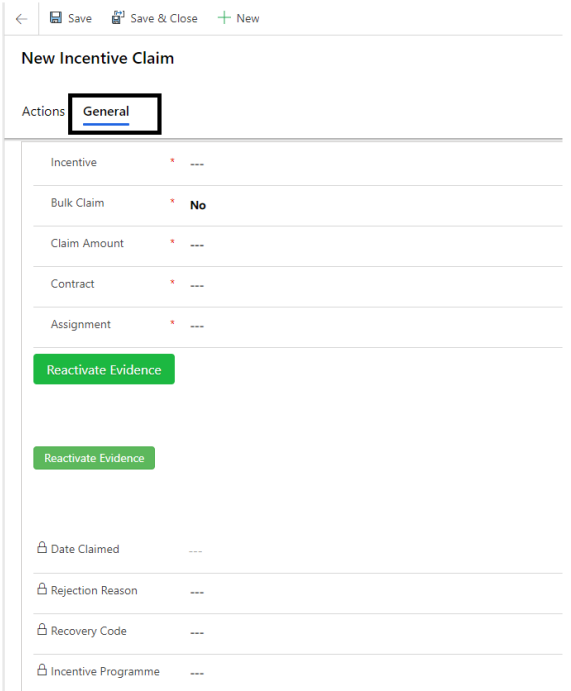

#### 14. Use the search icon to select the relevant ATP incentive from the list (ATP or ATP Third Party)

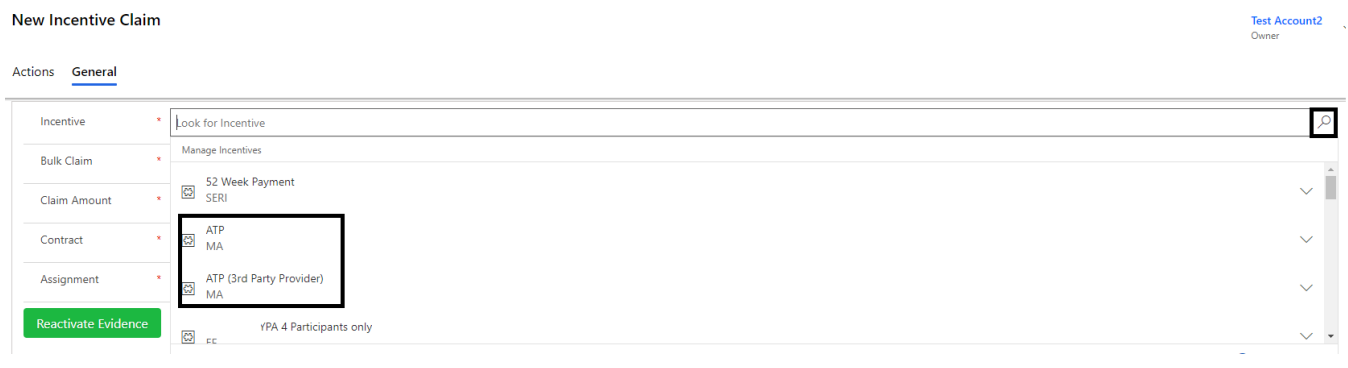

**Note:** You can type the name of the incentive and include the wildcard search function to bring up specific results. Use the search icon to select the incentive from the drop down or use the Change View icon to search based on a specific view you have set up within that entity.

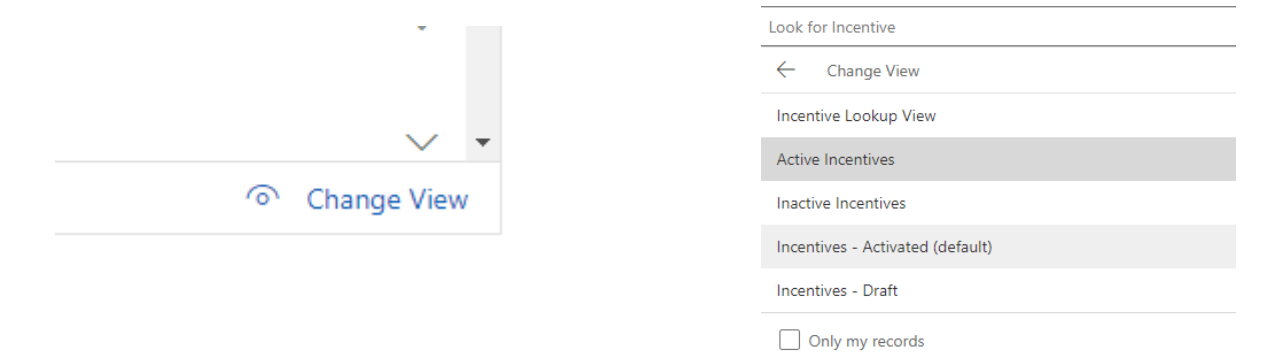

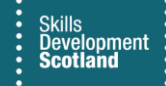

- 15. Once the ATP incentive has been selected a new field will appear which will show the participant incentive claim limit. This will either show as £400 or £500 depending on the incentive selected.
- 16. The Bulk claim field should be set to No.
- 17. Complete the amount field which is a free text box. Note this can only have a value up to the amount shown in the participant incentive limit field.

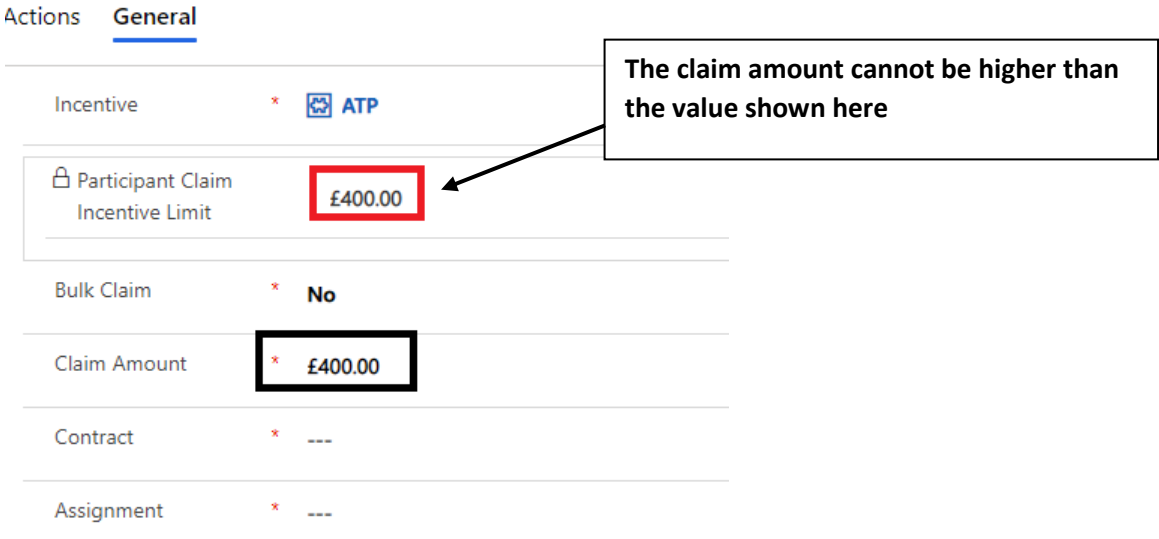

18. Using the search options listed in step 5 select the relevant contract:

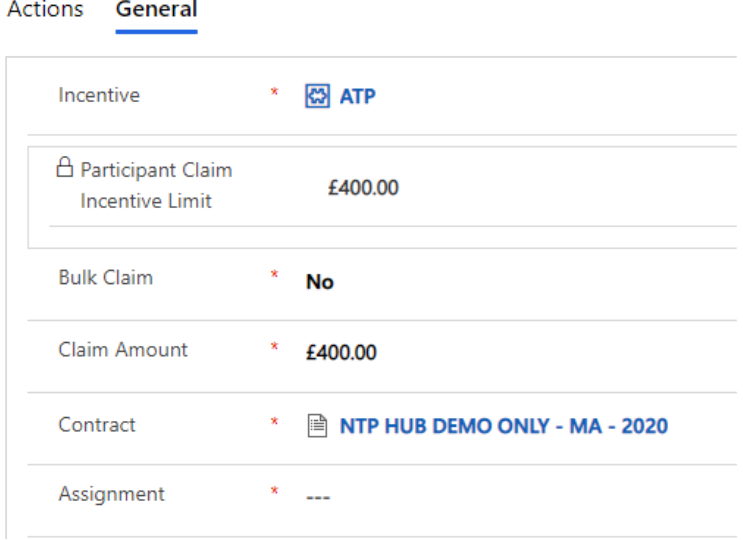

19. Search for the individual's assignment using the participant name including the wildcard (\*) this will ensure that the assignment status shows in the search. Ensure the confirmed assignment is selected

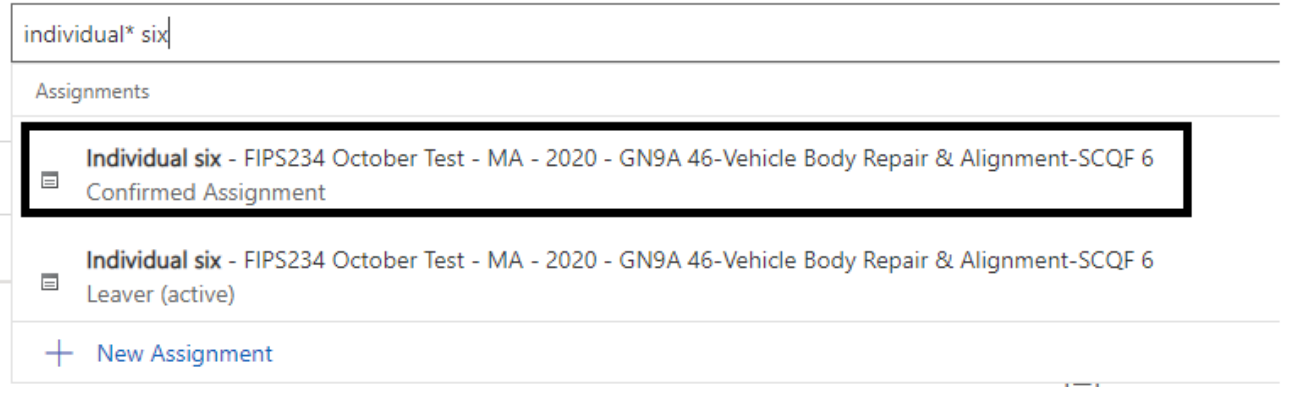

Do not select the new assignment option. Use the search to find the relevant assignment already on FIPS, select the Assignment and save the form.

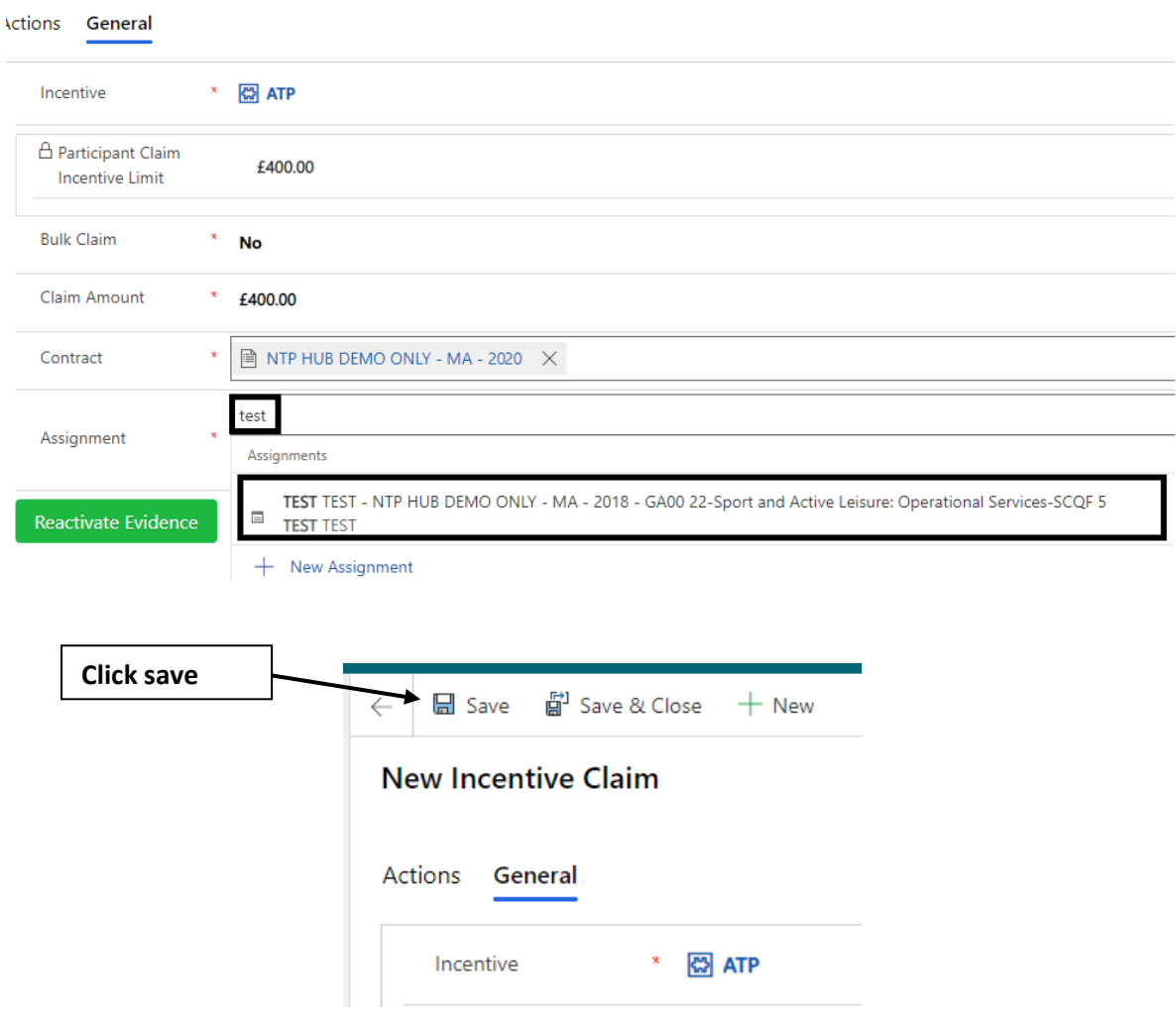

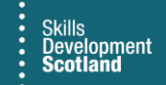

20. Navigate to the actions tab within the form and the submit button will be visible within this view. Click submit and approve the declaration to submit the claim.

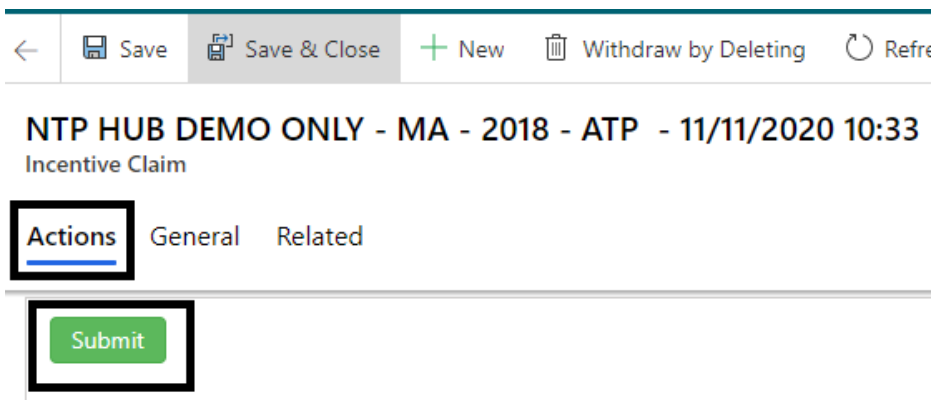

21. Refresh your screen and a message advising that the record is read only is now displayed. The owner of the record will also have changed and the submit button will no longer be visible. The record is now with SDS and awaiting approval.

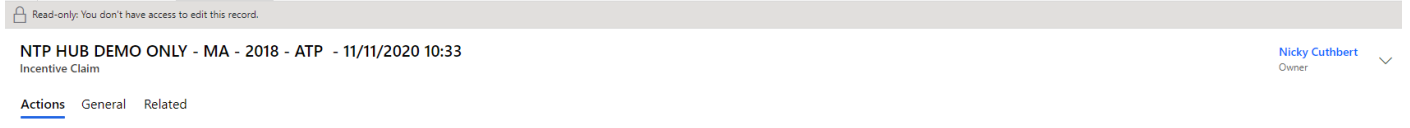

22. Once the record has been approved by SDS the payment will be transferred to the pre posting run to be processed by SDS finance on the Friday of that week. An Alert will also be received on the Training Provider dashboard to advise that the incentive has been approved.

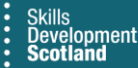

### **Incentive Claim – ATP Access Fund**

If the participant is eligible to apply for the ATP Access fund and the appropriate paperwork has been approved by the ATP Adviser **[ATPsupport@sds.co.u](mailto:ATPsupport@sds.co.uk)[k](mailto:ATPsupport@sds.co.uk)** the claim can be processed through the incentive entity on FIPS.

This can be processed up to the agreed value of the claim signed off by the ATP Adviser. Thisis a one-off claim per eligible assignment. The approval process and the required evidence must have been completed and approved before processing the claim on FIPS.

1. To claim the incentive payment, navigate to the incentive entity on FIPS

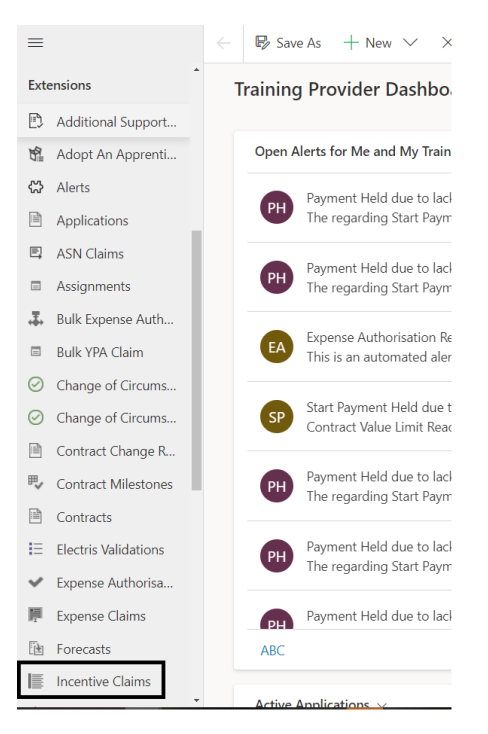

2. Click on new to open a new incentive claim form:

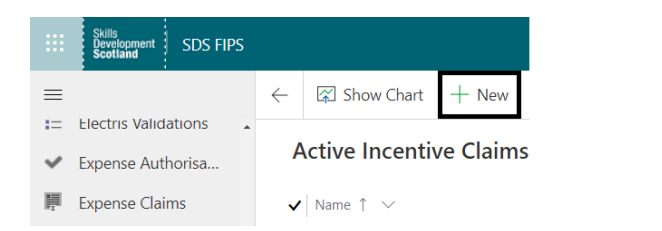

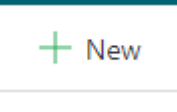

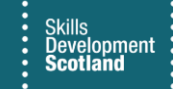

3. Within the general tab, the required fields will be displayed. Those marked with a red Asterix are mandatory. The locked fields displayed at the bottom of the table will be auto completed by FIPS once the relevant information has been added.

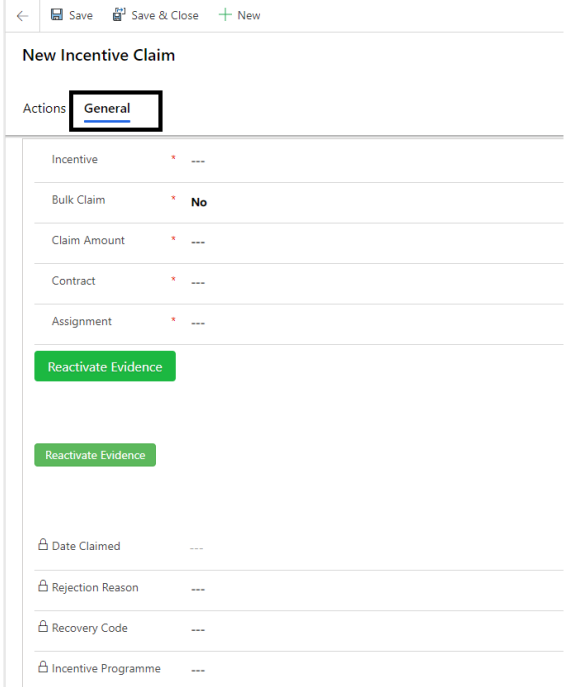

4. Use the search icon to select the relevant ATP incentive from the list (ATP or ATP Third Party)

#### Actions General

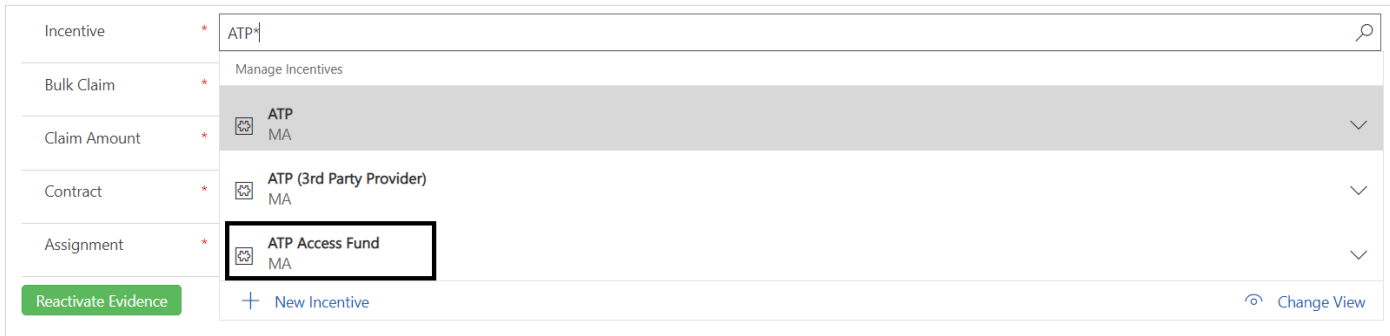

**Note:** You can type the name of the incentive and include the wildcard search function to bring up specific results. Use the search icon to select the incentive from the drop down.

- 5. Once the ATP incentive has been selected a new field will appear which will show the participant incentive claim limit as a locked field with no limit showing. The claim will be determined by the previously agreed amount.
- 6. The Bulk claim field should be set to No.

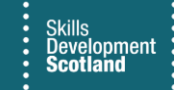

- 7. Complete the remaining fields and save
- 8. An evidence upload bar will be visible after the form has been saved. Double click to open the evidence request window

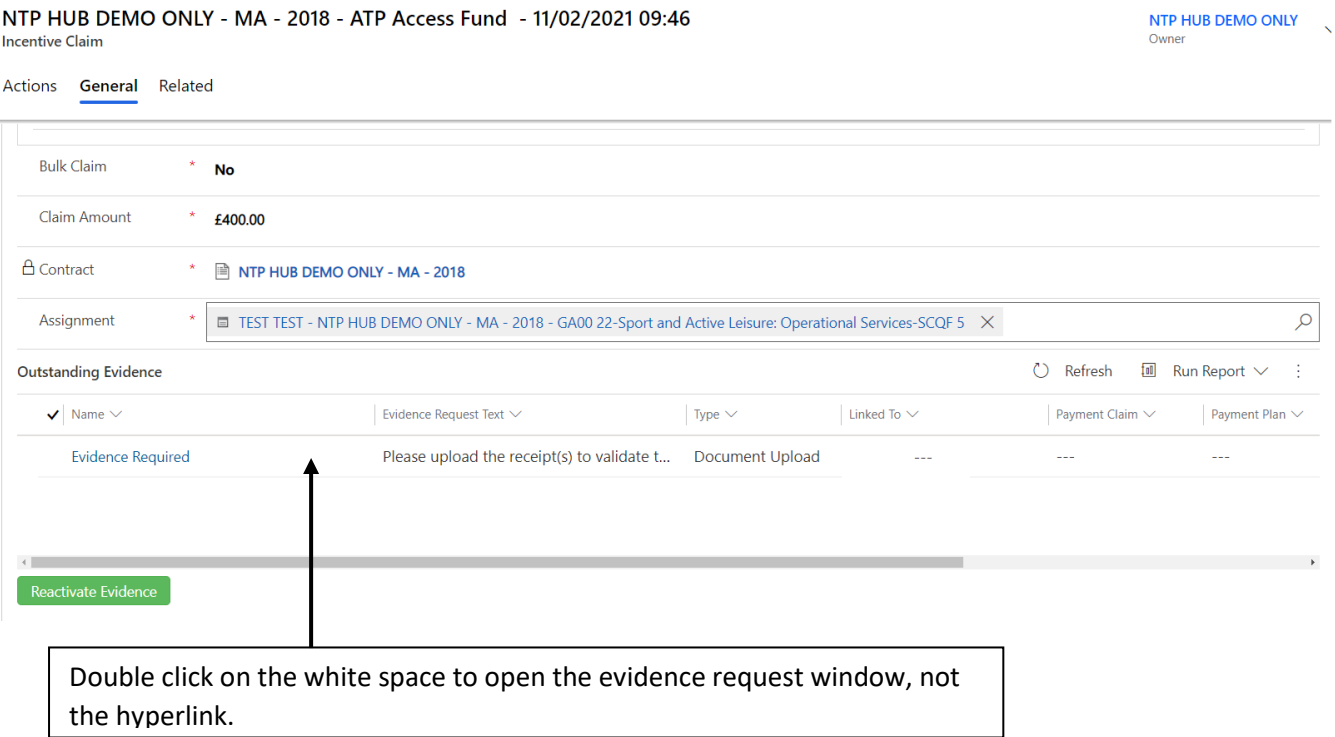

9. Click on the paper clip icon to open your documents and select the relevant evidence to upload.

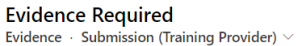

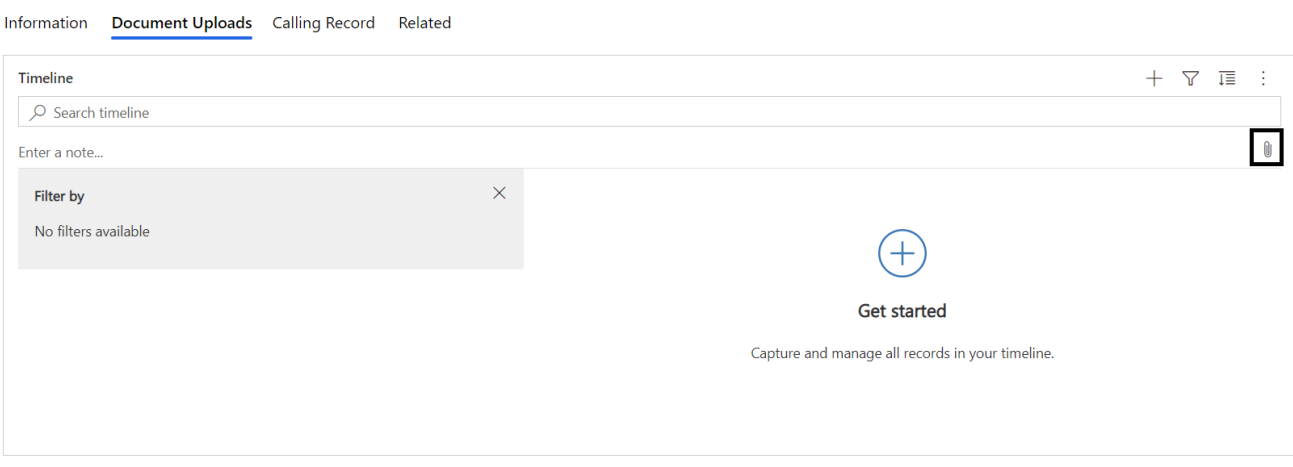

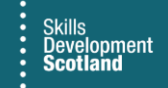

10. Your Document will be visible within the upload window. **Click Add Note** to upload the document to FIPS.

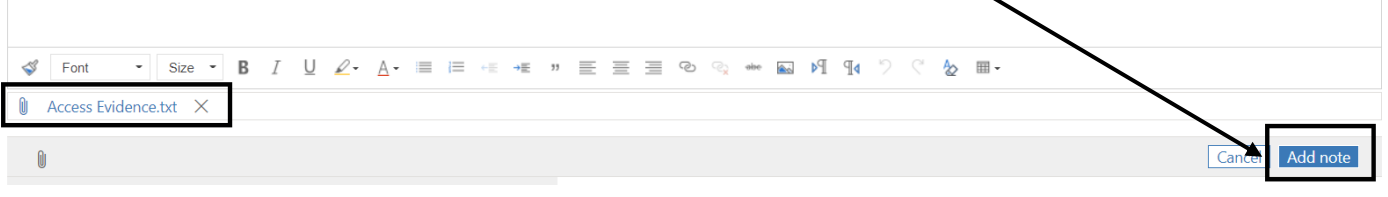

**Note:** only one document can be selected at a time. If you require to upload more evidence, repeat steps 9 and 10 for each document to be added.

11. Use the back arrow to navigate back to the incentive claim. Click on the actions tab within the form and the submit button will be visible within this view. Click submit and approve the declaration to submit the claim.

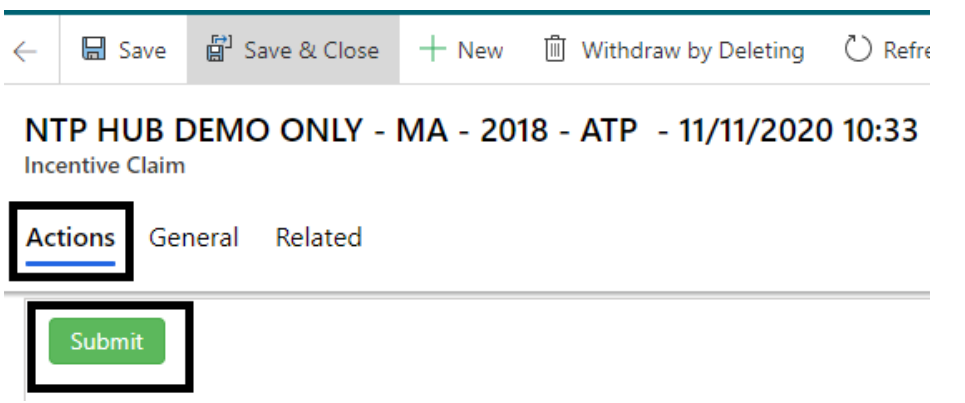

12. Refresh your screen and a message advising that the record is read only is now displayed. The owner of the record will also have changed and the submit button will no longer be visible. The record is now with SDS and awaiting approval.

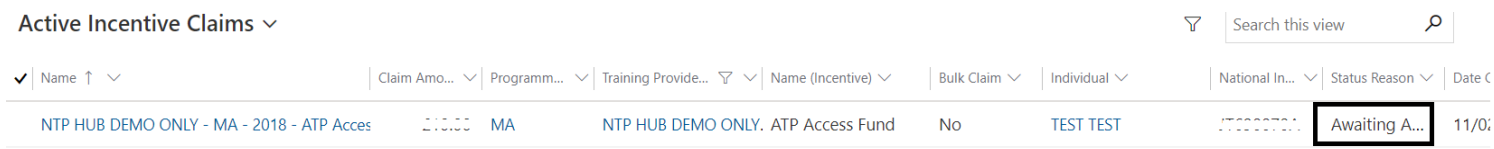

13. Once the record has been approved by SDS, the payment will be transferred to the pre posting run to be processed by SDS finance on the Friday of that week. An Alert will also be received on the Training Provider dashboard to advise that the incentive has been approved.